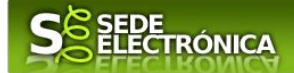

# **INSTRUCCIONES PARA LA PRESENTACIÓN TELEMÁTICA DE**

# **SOLICITUD DE APROBACIÓN DE PROYECTO/SUBVENCIÓN DE LA LÍNEA I DESTINADAS A ENTIDADES PROMOTORAS PARA LA FINANCIACIÓN DEL PROGRAMA COLABORATIVO RURAL "ATENEO"**

# **CÓDIGO CIP P0602521**

## *Introducción*

 $\overline{a}$ 

Esta guía tiene como objetivo principal ayudar a los interesados en la realización por medios electrónicos (vía telemática), de la solicitud correspondiente al trámite **Solicitud de subvención destinada a entidades promotoras para la financiación de proyectos del programa Colaborativo Rural "ATENENO"**.

Convocatoria de la "Línea I. Subvenciones a entidades promotoras de los proyectos del programa Colaborativo Rural "ATENENO" para el ejercicio 2024 previstas en el capítulo I y la sección tercera del Capítulo II del Decreto 287/2023, de 27 de diciembre, por el que se aprueban las bases reguladoras de concesión de subvenciones destinadas a la financiación del Programa Colaborativo Rural "ATENEO" y la primera convocatoria de subvenciones a entidades promotoras l (publicada en el DOE n.º 11, de 16 de enero de 2024).

Toda la información de este trámite la puede encontrar en el Portal del Ciudadano en el siguiente enlace <https://ciudadano.gobex.es/buscador-de-tramites/-/tramite/ficha/6025>.

Dicho trámite se realizará de forma telemática en la Sede Electrónica de la Junta de Extremadura, a través del siguiente enlace https://sede.gobex.es/SEDE/

Para presentar el trámite de forma telemática se deberán seguir los siguientes pasos (se recomienda usar el navegador **Google Chrome**):

- 1. [Cumplimentar](#page-1-0) el formulario de la solicitud, para lo que deberá disponer de un certificado electrónico o el DNIe.  $<$  [Más información](https://sede.gobex.es/SEDE/informacion/certificadoElectronico.jsf)  $>$
- 2. <u>[Adjuntar](#page-5-0)</u> <sup>1</sup> (en el caso de que sea necesario) los documentos que se soliciten, por lo que deberá preparar previamente toda la documentación, escanearla en formato PDF (o en alguno de los formatos admitidos) si no la tiene en formato electrónico y guardarla en el ordenador. Puede ver la documentación necesaria para este trámite [aquí](https://ciudadano.gobex.es/buscador-de-tramites/-/tramite/ficha/) https://ciudadano.gobex.es/buscador-de-tramites/-/tramite/ficha/6025
- *3.* Firmar y **enviar** la solicitud, para lo que previamente deberá descargarse e instalar el programa Autofirma, disponible *https://firmaelectronica.gob.es/Home/Descargas.html*

Según el artículo 53.1, apartado d), de la citada Ley 39/2015, los interesados en un procedimiento administrativo, tienen derecho: "d) A no presentar datos y documentos no exigidos por las normas aplicables al procedimiento de que se trate, que ya se encuentren en poder de las Administraciones Públicas o que hayan sido elaborados por éstas".

<sup>1</sup> Conforme al artículo 28.2 de la Ley 39/2015, de 1 de octubre, del Procedimiento Administrativo Común de las Administraciones Públicas: "2. Los interesados tienen derecho a no aportar documentos que ya se encuentren en poder de la Administración actuante o hayan sido elaborados por cualquier otra Administración. La administración actuante podrá consultar o recabar dichos documentos salvo que el interesado se opusiera a ello. No cabrá la oposición cuando la aportación del documento se exigiera en el marco del ejercicio de potestades sancionadoras o de inspección. Las Administraciones Públicas deberán recabar los documentos electrónicamente a través de sus redes corporativas o mediante consulta a las plataformas de intermediación de datos u otros sistemas electrónicos habilitados al efecto. Cuando se trate de informes preceptivos ya elaborados por un órgano administrativo distinto al que tramita el procedimiento, estos deberán ser remitidos en el plazo de diez días a contar desde su solicitud. Cumplido este plazo, se informará al interesado de que puede aportar este informe o esperar a su remisión por el órgano competente."

## **JUNTA DE EXTREMADURA**

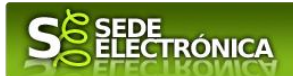

Cuando se ha realizado el envío recibirá una comunicación de entrada del expediente en Sede Electrónica en **Mis Notificaciones** de la **Carpeta Ciudadana**.

No es necesario cumplimentar, firmar y enviar el formulario en una única sesión, sino que, si lo desea, puede guardarlo y continuar el proceso en sesiones sucesivas. La solicitud se grabará como **borrador** y podrá acceder a ella desde la pestaña **Mis Borradores** de la **Carpeta Ciudadana** de la Sede Electrónica.

## <span id="page-1-0"></span>*Solicitud*

Como norma general en la solicitud aparecerán de color verde los campos obligatorios a rellenar y en gris aquellos que estén deshabilitados.

## *Datos del Solicitante*

Si es la primera vez que se relaciona por medios electrónicos con la Junta de Extremadura, SEDE le redirigirá automáticamente al trámite "SOLICITUD DE ALTA / MODIFICACIÓN DE DATOS PERSONALES" mediante el cual podrá dar de alta sus datos en el repositorio de la Junta de Extremadura. Una vez incluidos los mismos, en el repositorio, serán utilizados para cumplimentar cualquier solicitud que realice a través de SEDE.

En el menú Mis Datos, de la Carpeta Ciudadana, podrá modificar los datos que constan dicho el repositorio en cualquier momento.

## *Datos relativos a las notificaciones y otras comunicaciones.*

Según la **Ley 39/2015** de 1 de octubre del Procedimiento Administrativo Común de las Administraciones Públicas:

Las notificaciones por medios electrónicos se practicarán mediante comparecencia en la Sede electrónica [https://sede.gobex.es.](https://sede.gobex.es/) Se entiende por comparecencia en la sede electrónica, el acceso por el interesado o su representante debidamente identificado, al contenido de la notificación que se publicará en la Sede en la Carpeta Ciudadana, pestaña Mis Notificaciones. Las notificaciones por medios electrónicos se entenderán practicadas en el momento en que se produzca el acceso a su contenido. La notificación por medios electrónicos se entenderá rechazada cuando hayan transcurrido **diez días naturales** desde la puesta a disposición de la notificación sin que se acceda a su contenido.

# *1. Autenticación*

Una vez en SEDE (http://sede.gobex.es),accedemos a través de "Entidades locales / Organismos públicos" en "Trámites y Servicios" (lateral izquierdo de la página):

> $\rightarrow$  Entidades locales / Organismos públicos

Para poder realizar este o cualquier otro trámite en SEDE hay que estar identificado. Para ello se necesita un DNI electrónico (DNIe) o un certificado de usuario válido, configurado correctamente en el sistema informático desde el que se vaya a proceder con el trámite, de las personas autorizadas de la entidad local u organismo dependiente. El sistema de autenticación utilizado en SEDE es Cl@ve.

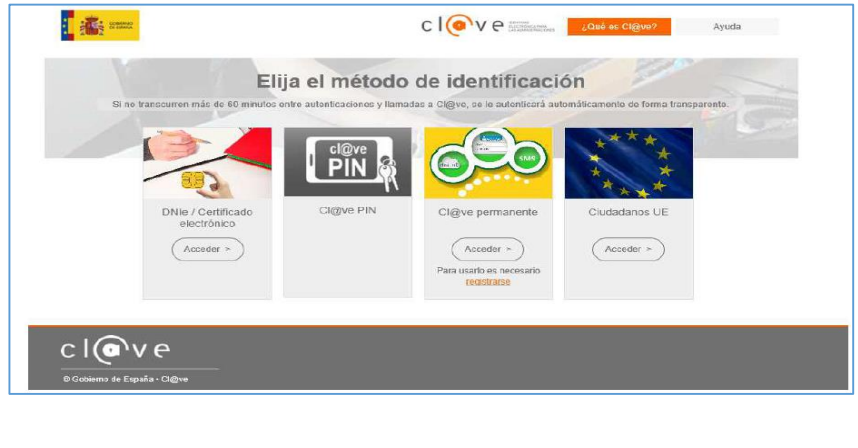

*Página 2 de 11*

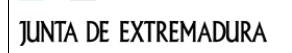

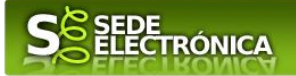

Después se mostrará los certificados que están disponibles, seleccionando aquel corresponda.

# *2. Cumplimentación de la SOLICITUD*

Para cumplimentar la Solicitud de subvención a entidades promotoras de proyectos del programa Colaborativo Rural ATENEO, acompañada de la documentación establecida en el artículo treinta del mencionado decreto 287/2023, de 27 de diciembre 2023, habrá que utilizar el trámite con el **CIP P6025**

### **2.0. ACCESO.**

Una vez en SEDE (http://sede.gobex.es hay que localizar el trámite "**Solicitud aprobación de proyectos/subvenciones Línea I: Subvenciones a entidades promotoras de los proyectos del programa Colaborativo Rural "ATENEO""**, para ello hay que pulsar en el menú "Principal" sobre la entrada "Trámites" y buscar el trámite indicado en la lista que se nos muestra.

Podemos hacer uso del "Buscar trámites" (recomendamos teclear "**Colaborativo Rural ATENEO**" en el apartado "Texto" del buscador) o bien desplazarnos página a página hasta dar con el trámite " *[SUBVENCIONES](https://ciudadano.gobex.es/buscador-de-tramites/-/tramite/ficha/6025)  [DESTINADAS A LA FINANCIACIÓN DEL PROGRAMA COLABORATIVO RURAL. Programa I: A](https://ciudadano.gobex.es/buscador-de-tramites/-/tramite/ficha/6025)  [ENTIDADES PROMOTORAS DE LOS PROYECTOS DEL PROGRAMA COLABORATIVO](https://ciudadano.gobex.es/buscador-de-tramites/-/tramite/ficha/6025) RURAL ATENEO "*.

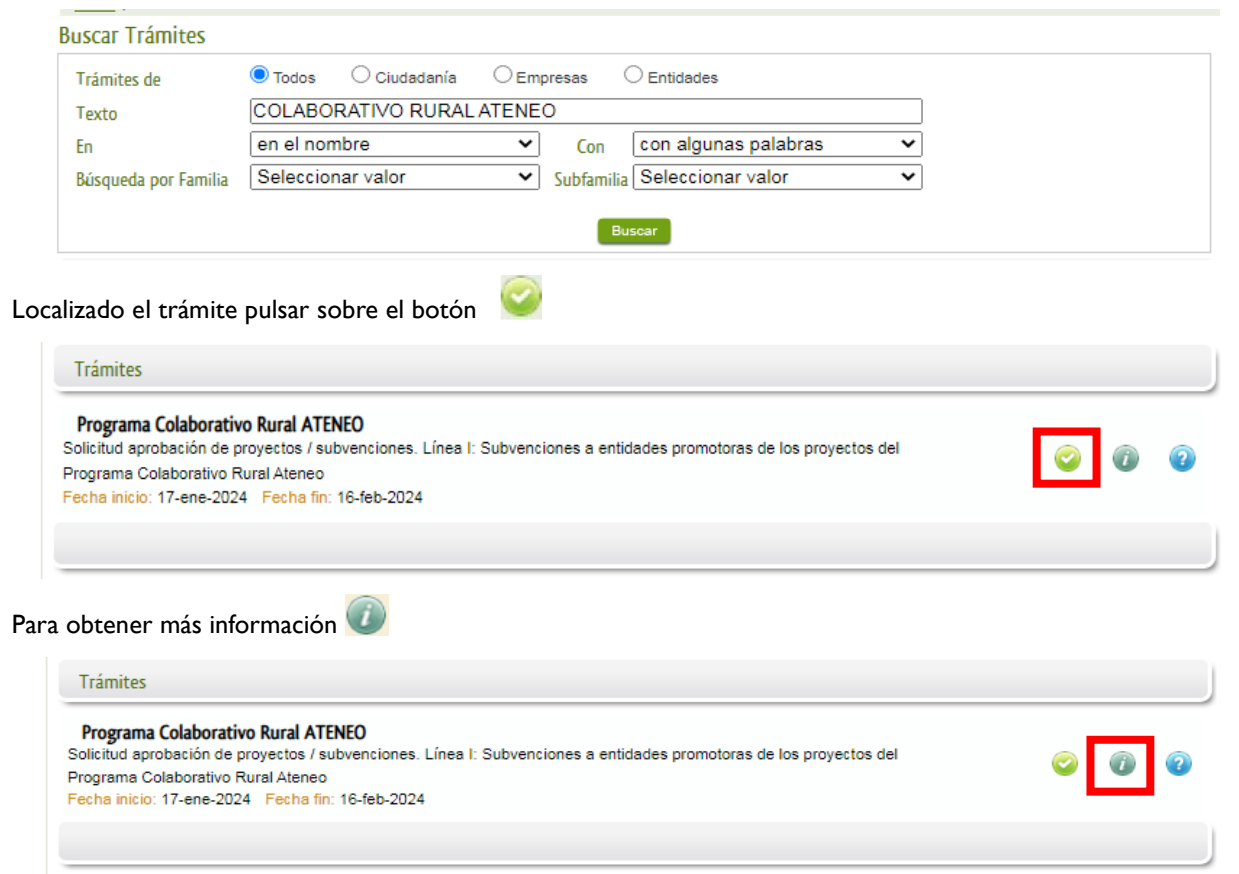

Una vez seleccionado el trámite se nos pide identificarnos (si no lo hemos realizado con anterioridad), para lo cual pulsaremos sobre el botón "ACCEDER" en DNIe / Certificado electrónico.

### **2.1. CUMPLIMENTACIÓN DEL FORMULARIO.**

Tras unos segundos en los que el sistema verifica los datos y si todo es correcto, aparecerá la primera página del formulario para realizar la **Solicitud de subvención a entidades promotoras de proyectos del programa Colaborativo Rural ATENEO**. (en la esquina superior izquierda aparece el código P6025).

**JUNTA DE EXTREMADURA** 

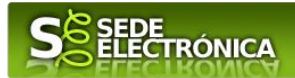

# **CODIGO CIP 0602521**

### **ANEXO I SOLICITUD LÍNEA I: SUBVENCIONES A ENTIDADES PROMOTORAS DE LOS PROYECTOS DEL PROGRAMA COLABORATIVO RURAL ATENEO**

En el formulario se puede observar que hay campos con fondo en color blanco, verde, gris y rosado, significando:

- Campos con fondo blanco: indica que esos campos pueden ser cumplimentados por la entidad, cuando proceda.
- Campo con fondo verde: datos obligatorios.
- Campo con fondo gris: datos que la entidad no tiene que cumplimentar, bien porque se rellenan automáticamente por la aplicación informática o bien porque no procede, según el caso.
- Campo con fondo rosado: aparece cuando se intenta avanzar de página en la cumplimentación de la comunicación y falta algún dato que tiene carácter obligatorio.

Al pie de las páginas aparecen una serie de botones que permiten:

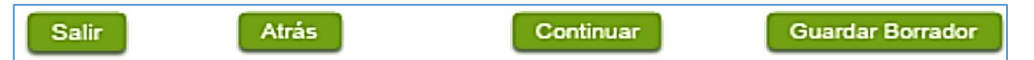

- **GUARDAR BORRADOR:** En el proceso de cumplimentación de la comunicación se podrá guardar en estado borrador, mediante el botón "Guardar Borrador", y continuar con la tramitación de la misma en cualquier otro momento. Para recuperar el borrador, habrá que acceder al apartado "Mis borradores". Mientras la Comunicación se encuentre como borrador puede ser modificada, pero no será modificable una vez firmada electrónicamente.
- **CONTINUAR:** Para pasar a la siguiente página de la comunicación. En ese momento puede que aparezca un mensaje indicándonos si alguno de los valores introducidos en esa página no es correcto, o si se ha detectado un campo obligatorio que no se ha rellenado, apareciendo estos con fondo rosado.
- SALIR: Para abandonar la cumplimentación del trámite pulsaremos este botón. En el caso de no estar firmada la comunicación, al salir no se guardan los datos introducidos, por lo cual, si queremos preservar los datos ya indicados, sería preciso guardar el borrador según lo indicado en "**Guardar Borrador".** .
- ATRÁS: Para volver a la página anterior.

Un documento en estado de borrador se mantendrá en el sistema durante un periodo, del que será informado en el momento de guardarse este por primera vez. Una vez pasado este plazo, se borrará automáticamente.

O Mensaje de información El borrador con nº 5647110060220200000116 se ha modificado correctamente. Su fecha de caducidad es: 28/12/2020. Consulte la sección Mis borradores donde podrá recuperar la solicitud y continuar tramitándola Salir Con

**JUNTA DE** 

**EXTREMADURA** 

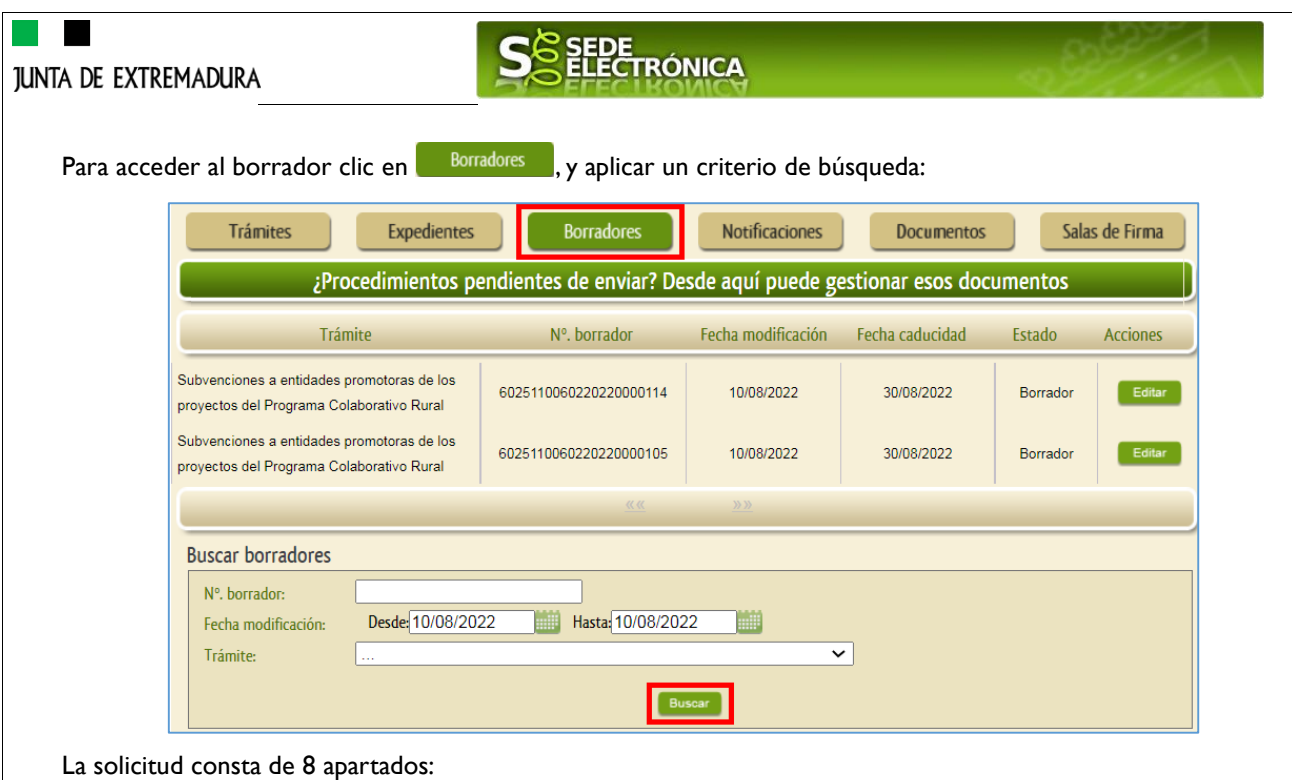

1. DATOS DEL PRESENTADOR

Datos del representante de la entidad promotora.

- 2. DATOS DE LA ENTIDAD LOCAL
- 3. DATOS DE NOTIFICACIÓN

Se deberá marcar "Notificación electrónica por comparecencia en la Sede electrónica.

- 4. NÚMERO DE CUENTA EN ACTIVO EN EL SISTEMA DE ALTAS DE TERCEROS POR EL QUE SOLICITA COBRAR LA AYUDA
- 5. SUBVENCIÓN SOLICITADA

Además, de la cuantía de la ayuda solicitada, será obligatorio indicar:

- Sí se trata de agrupaciones de entidades promotoras previstas en el artículo 2.1 del Decreto 287/2023, de27 de diciembre. Sí así lo fuera deberá adjuntar documento acreditativo del acuerdo en el que se recojan los compromisos de ejecución asumidos por cada miembro de la agrupación, nombramiento de representante o apoderado único de la agrupación con poderes bastantes para cumplir las obligaciones que, como beneficiaria, correspondan a la agrupación y compromiso de no disolución, hasta transcurrido el plazo de prescripción previsto en los artículos 45 y 70 de la Ley 6/2011, de 23 de marzo.

La forma de adjuntar la documentación se expone en un apartado posterior.

- 6. DATOS DEL PROYECTO
- 7. DECLARACIÓN RESPONSABLE SOBRE LOS REQUISITOS EXIGIDOS PARA OBTENER LA CONDICIÓN DE BENEFICIARIA Y OTRAS AYUDAS PÚBLICAS SOLICITADAS O RECIBIDAS POR LA ENTIDAD SOLICITANTE
	- 7.1. Estar al corriente con las obligaciones tributarias y con la Seguridad Social.
	- 7.2. Que la entidad no se encuentra incursa en ninguna de las circunstancias recogidas en el artículo 12 apartado 2 de la Ley 6/2011, de 23 de marzo, de Subvenciones de la Comunidad Autónoma de Extremadura que impiden obtener la condición de beneficiario.
	- 7.3. Haber solicitado y/o haber recibido ayudas o subvenciones para el mismo objeto de actuación / obra o servicio a realizar en el proyecto.
	- 7.4. Que son ciertos y veraces todos los datos incluidos en la solicitud y documentación anexa, disponiendo de la documentación acreditativa del cumplimiento de los requisitos establecidos en la normativa vigente para el desarrollo de la actividad, comprometiéndose a mantener su cumplimiento durante la vigencia del proyecto, así como a la actualización de los datos cuando se produzcan modificaciones sobre los mismos.

#### <span id="page-5-0"></span>SEDE<br>ELECTRÓNICA **JUNTA DE EXTREMADURA** 8. COMPROBACIONES DE LA ADMINISTRACIÓN (SOLO RELLENAR CUANDO LA ENTIDAD SE OPONGA A QUE EL ÓRGANO GESTOR REALICE LA CONSULTA DE OFICIO) 8.1. Verificación de datos personales del solicitante y persona física y/o del representante legal del solicitante en caso de persona jurídica. 8.2. Oposición a la consulta de oficio por el órgano gestor de datos y documentos (solo rellenar cuando la entidad se oponga a que el órgano gestor realice la consulta de oficio). La representación legal de la entidad solicitante, que presenta y firma esta solicitudi  $\overline{X}$  Se opone a que el SEXPE solicite y recabe de otros organismos públicos los datos que acrediten que el solicitante se encuentra al corriente de sus obligaciones fiscales con la Hacienda de la Comunidad Autónoma, por los motivos derivados de mi situación personal: (Especificar motivo a continuación) Aportando certificados que acreditan que los integrantes se encuentran al corriente de sus obligaciones fiscales con la Hacienda de la Comunidad Autónoma 9. DOCUMENTACIÓN QUE NO SE HA ACOMPAÑADO POR HABER SIDO YA APORTADA EN OTRO EXPEDIENTE CLÁUSULA DE PROTECCIÓN DE DATOS **2.2. ADJUNTAR DOCUMENTACIÓN.** Una vez marque el botón "ACEPTAR" le aparecerá la siguiente pantalla, para poder adjuntar la documentación correspondiente. Previamente se deberá digitalizar en formato PDF los documentos a adjuntar y tenerlos almacenados en su ordenador. Adjuntar Documentación Nombre documento Tipo Aportar documento **Eliminar** Accion Certificado corriente Hacienda Oncional  $\overline{\mathbf{v}}$ No aportado Memoria/Proyecto Anexo I-Bis  $\overline{\phantom{0}}$ Obligatorio No aportado Compromiso de inserción laboral Obligatorio  $\overline{\phantom{0}}$ No aportado Anexo II Compromiso de contratación Opcional  $\overline{\phantom{0}}$ No aportado valoración Anexo III Acuerdo nombramiento representante No aportado Obligatorio  $\overline{\mathbf{v}}$ entidad Acuerdo compromisos ejecución Obligatorio  $\overline{\mathbf{v}}$ No aportado agrupación Certif. acreditativa financiación del Obligatorio  $\overline{\mathbf{v}}$ No aportado proyecto Certif. titularidad objetos de actuación Obligatorio  $\overline{\phantom{0}}$ No aportado 2 Siguiente Último Atrâs Continuar Salir Para aportar cada uno de los documentos adjuntos a la solicitud, elija la opción NUEVA DOCUMENTACIÓN en el desplegable de la pestaña "Aportar Documentación". Por ejemplo, si se hubiera opuesto a que el SEXPE solicite y recabe de otros organismos que la entidad solicitante se encuentra al corriente con sus obligaciones fiscales con la Hacienda Autonómica, será obligatorio aportar el documento que avale estar al corriente (si no se hubiera opuesto sería opcional), y habrá que proceder de la siguiente manera: - Seleccionar de la lista desplegable "**Nueva Documentación**".

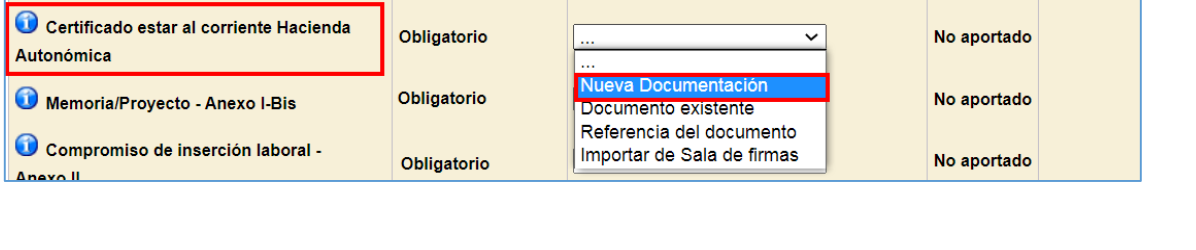

*Página 6 de 11*

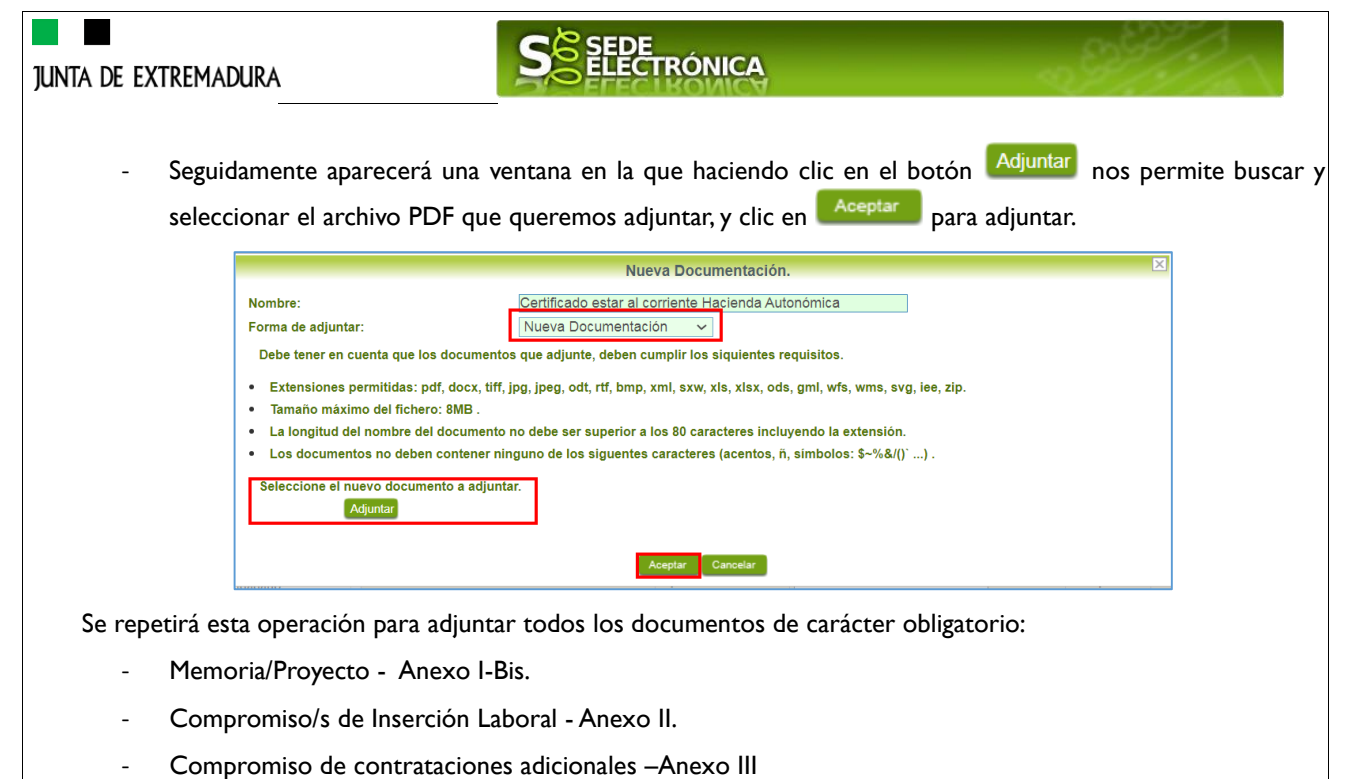

- Acuerdo de nombramiento de quien ostente la representación.
- Copia de la tarjeta fiscal de la entidad promotora y NIF del/la representante, en el caso de que se haya mostrado oposición en la solicitud al órgano instructor para consultar estos datos.
- Cuando se trate de agrupaciones de entidades promotoras previstas en el artículo 2.1 del Decreto 287/2023, de 27 de diciembre se presentará:
	- o el acuerdo en el que se recojan los compromisos de ejecución asumidos por cada miembro de la agrupación.
	- o nombramiento de representante o apoderado único de la agrupación con poderes bastantes para cumplir las obligaciones que, como beneficiaria, correspondan a la agrupación y ,
	- o compromiso de no disolución, hasta transcurrido el plazo de prescripción previsto en los artículos 45 y 70 de la Ley 6/2011, de 23 de marzo
- Certificación acreditativa de la titularidad jurídica de/los objetos de actuación y de disponibilidad para la ejecución de la/s obra/s o prestación de servicios o en su caso original o copia de la documentación acreditativa de los términos de la cesión.
- Certificación acreditativa de no tener deudas con la Hacienda de la Comunidad Autónoma, cuando la entidad no autorice a su comprobación de oficio.

Para cada documento deberá realizar el mismo procedimiento.

**Importante**: La aplicación no permitirá continuar con la tramitación si no se adjunta la documentación establecida como **obligatoria**.

También podrá adjuntar otros documentos, además de los ya predefinidos, que son impredecibles para la viabilidad del proyecto en concreto:

- Memoria valorada, proyecto básico o proyecto de ejecución de las actuaciones a realizar, mediciones y presupuestos desglosados por capítulos y partidas.
- Planos que representen los estados inicial y final de los entornos de actuación
- Documentación derivada de las características de la/s obra/s o servicios previstos:
	- o Estudios técnicos obligatorios para su ejecución.
	- o Permisos administrativos emitidos por el órgano competente necesarios para el desarrollo de la actividad (normativa industrial, higiénico-sanitaria, patrimonio, aguas, etc.).

*Página 7 de 11*

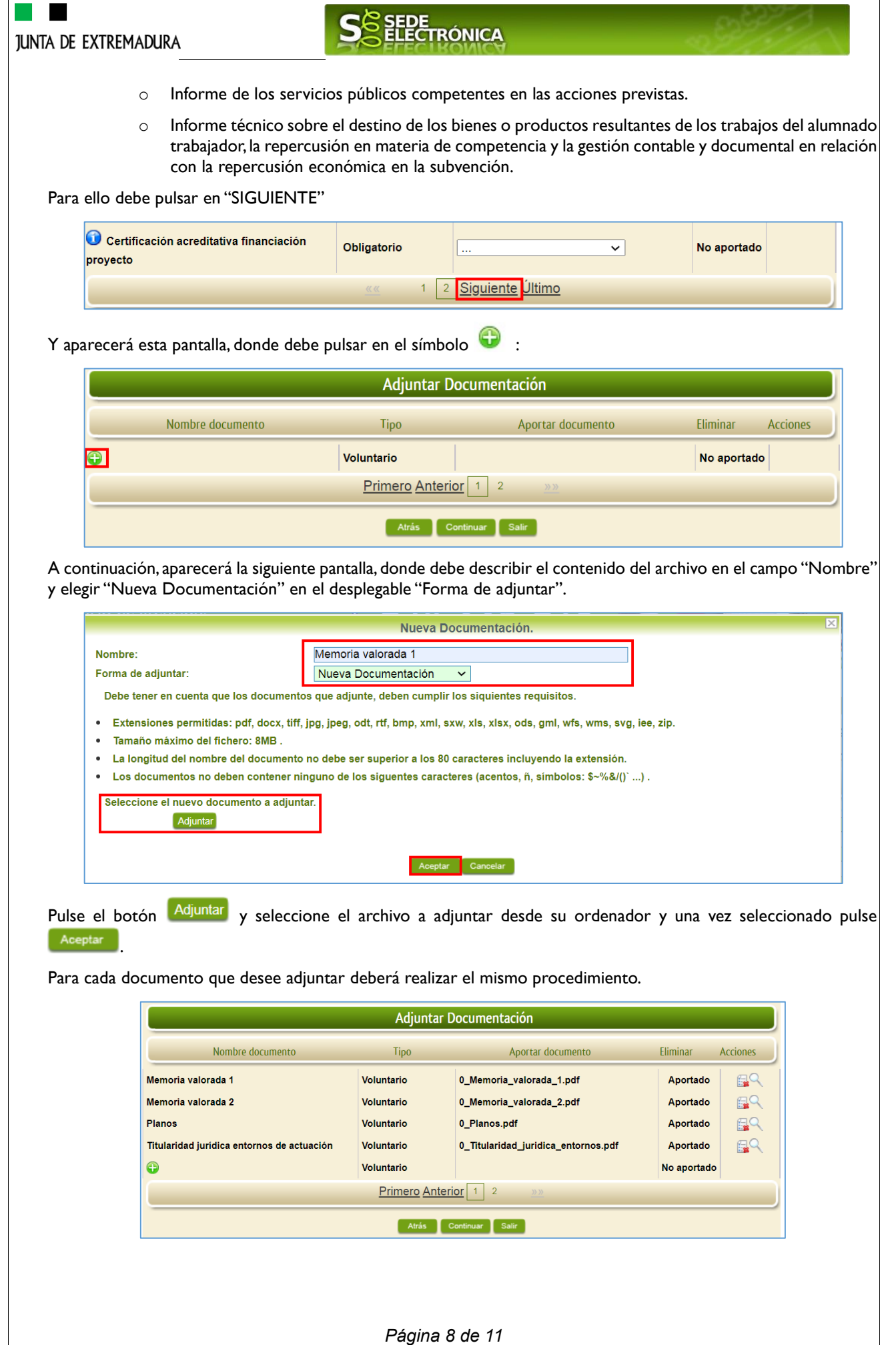

**JUNTA DE EXTREMADURA** 

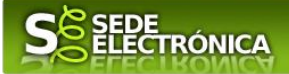

Si se advierte que el documento ya adjuntado no es el correcto se puede eliminar pulsando sobre el botón  $\mathbb{R}$ , o visualizarlo con el botón .

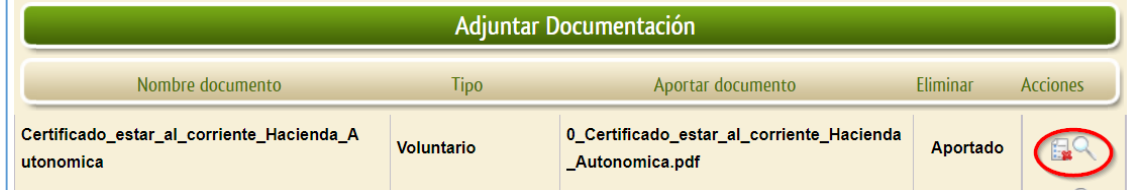

### **2.3. FIRMA Y REGISTRO DE LA SOLICITUD.**

Una vez completado el formulario y adjuntado la documentación correspondiente, debe marcar el botón "CONTINUAR".

De este modo, pasamos a la pantalla en la que se muestra el formulario de la SOLICITUD en formatos PDF.

Los datos que se muestran en el PDF son los indicados en la primera fase de cumplimiento del modelo y en la segunda fase de adjuntar documentación.

Se podrá comprobar que los datos introducidos en la solicitud y la tabla de documentos adjuntos que se reflejan en la última página del PDF. De no ser correcto, podemos rectificar pulsado en el botón "ATRÁS".

Si todo está correcto pulsaremos en "FIRMAR Y REGISTRAR", se irán mostrando una serie de pantallas como consecuencia de la conexión a la aplicación con Autofirm@, debiendo indicar bien ejecutar, permitir o aceptar según proceda en los distintos mensajes emergentes que aparecerán.

## **AVISO IMPORTANTE**:

La nueva versión de Chrome 98.0.4758.81 impide el uso de Autofirma. Con el navegador Microsoft Edge ocurre lo mismo. Este problema puede solventarse:

- **Usando el navegador Mozilla Firefox**. En este caso debe tener instalada la [última versión de Autofirma](https://firmaelectronica.gob.es/Home/Descargas.html) de 04/02/2022.
- Usando **versiones anteriores** a la v98 de Chrome.
- Si usa la última versión de Chrome o Edge, debe instalar un parche, siguiendo las siguientes [instrucciones.](https://extremaduratrabaja.juntaex.es/descargar.php?modulo=documentos&file=3100)

Para incidencias relacionadas con la firma electrónica en la sede, está disponible el email [soporte.sede@juntaex.es](mailto:soporte.sede@juntaex.es)

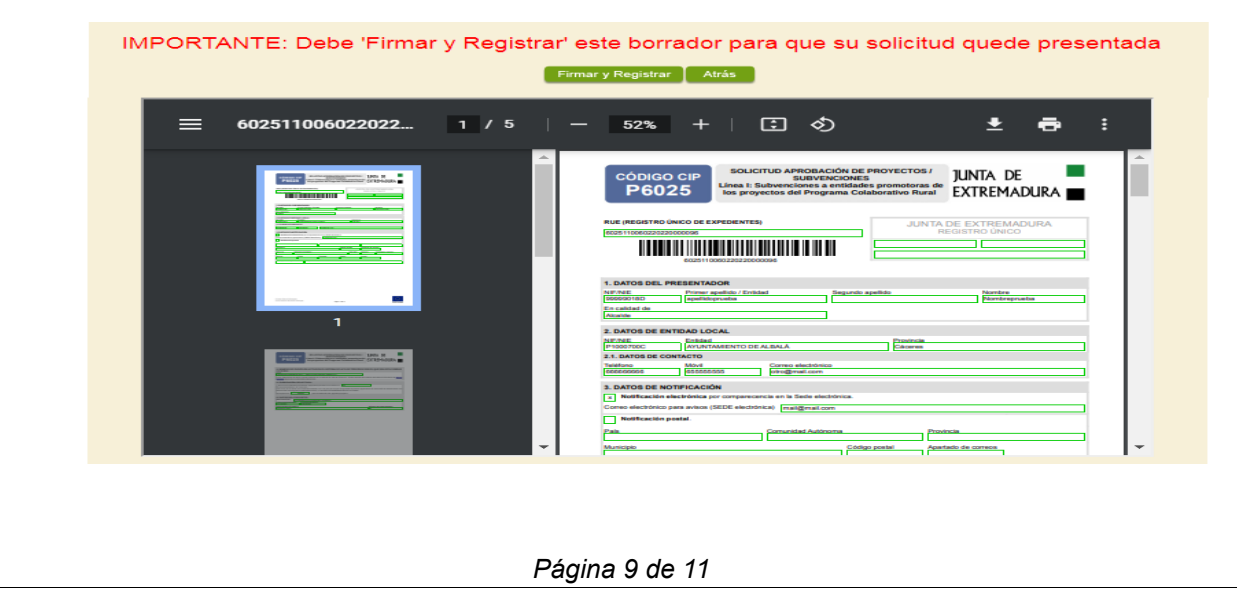

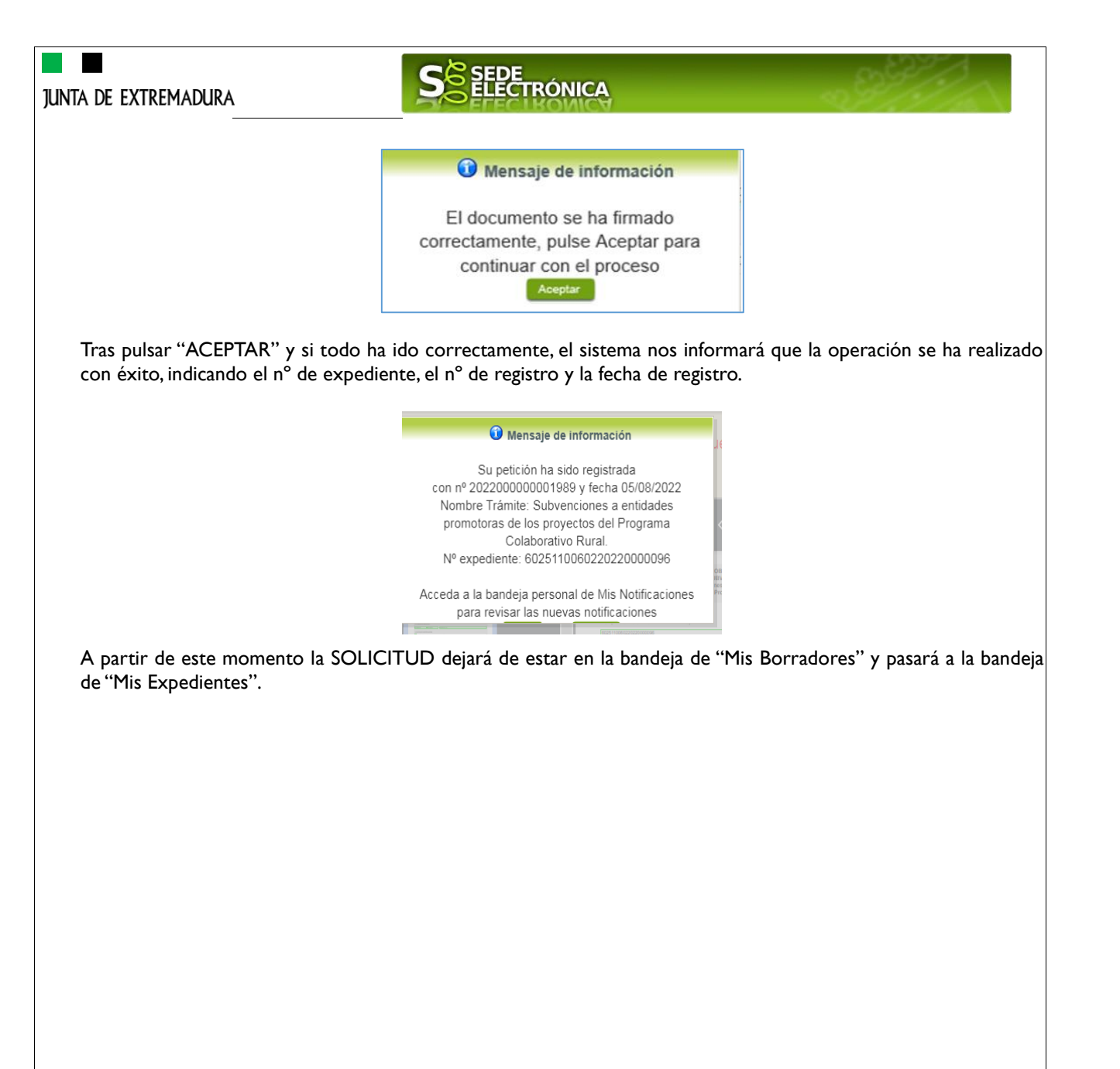

# TRÓNICA

## *ANEXO.*

# *FIRMA ELECTRÓNICA*

Para conocer más sobre la firma electrónica y sus usos, puede visitar la página<https://firmaelectronica.gob.es/Home> donde se explica con todo tipo de detalle todo lo referente a la firma electrónica.

# *DNIe Y CERTIFICADO DIGITAL*

## *1. Certificado digital*

Para obtener el certificado digital, hay que acceder a la siguiente url: <https://www.sede.fnmt.gob.es/certificados> En esta sección, encontrará toda la información referente a la obtención y gestión de los Certificados Digitales que ofrece la Fábrica de Moneda y Timbre – Real Casa de la Moneda.

En la parte izquierda de la página existe un menú con los pasos a seguir para obtener el certificado digital, en función del tipo de ente.

## *2. DNIe*

Accediendo a la siguiente url: <https://www.dnielectronico.es/PortalDNIe/> podrá conocer los pasos a seguir para obtener el DNIe, así como tener una guía básica y aprender a utilizar el DNIe.

# *CARPETA CIUDADANA*

La opción "Carpeta Ciudadana" del menú principal, es una visión de los procedimientos/expedientes asociados a nuestro perfil, así como las opciones que podemos realizar en cada caso.

Existen los siguientes apartados:

- Mis expedientes
- Mis datos
- Mis notificaciones
- Mis borradores
- Pagos recibidos
- Mis documentos
- Sala de firmas

## *Mis expedientes*

En este apartado se mostrarán todos los expedientes asociados a nuestro perfil. Por cada expediente, se mostrará el trámite asociado, la fecha de creación, el estado actual y fase actual en la que se encuentra el expediente, y las opciones que podemos realizar: bien editar el expediente o mostrar un resumen del mismo.

## *Mis datos*

Apartado para revisar los datos personales y modificarlos en caso necesario.

### *Mis notificaciones*

Registro de notificaciones de los expedientes que han entrado en SEDE electrónica.

### *Mis borradores*

Muestra los expedientes en estado borrador.

### *Pagos recibidos*

Registro de los pagos recibidos con sus trámites, fechas, etc.

### *Mis documentos*

Registro de todos los documentos registrados en SEDE hasta el momento actual. Existe la opción de descarga.

### *Sala de firmas*

Gestión de las entradas de sala de firmas, para poder realizar las modificaciones necesarias. La sala de firmas se utiliza para aquellos documentos y solicitudes que deben ser firmados por varias personas.